# **External User Manual**

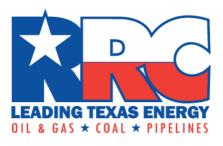

Railroad Commission of Texas Alternative Fuels Online System Salesforce Training Manual

| EXTERNAL USER MANUAL                                          | <b>1</b> |
|---------------------------------------------------------------|----------|
|                                                               |          |
| Railroad Commission of Texas: Alternative Fuels Online System | 3        |
| Accessing the Alternative Fuels Online System with RAMP       | 3        |
| RRC Access Management Process (RAMP) Access:                  | 3        |
| Logging in                                                    | 4        |
| Once RAMP access has been obtained:                           | 4        |
| RRC Online Home Page                                          | 5        |
| Accessing the AFOS tile from the Home Page:                   | 5        |
| Alternative Fuels Online System – Menu Page                   | 6        |
| Menu Page Summary:                                            | 6        |
| Company Profile                                               | 7        |
| Steps to view Company Profile:                                | 7        |
| Alternative Fuels Events                                      | 8        |
| Steps to View Events:                                         | 8        |
| Outside Instructor vs. PERC Instructor Events                 | 9        |
| Creating Events as an Outside Instructor or PERC Instructor:  |          |
| Steps for Creating a New Event:                               | 10       |
| Adding Students to an Event as an Outside Instructor:         | 11       |
| Steps for Adding a Student to an Event:                       | 12       |
| Adding Students to an Event as a PERC Instructor:             | 13       |
| Steps for Adding a Student to an Event:                       | 14       |
| Viewing Events                                                | 23       |
| Steps to view Event Registrations:                            | 23       |
| Registering for an Event as a Student                         | 25       |
| Steps to Register for an Event as a Student:                  |          |
| Viewing Reports & Dashboards                                  | 31       |
| Steps to view Reports & Dashboards:                           | 31       |

#### **Railroad Commission of Texas: Alternative Fuels Online System**

The following document walks through the process and procedures that external users have access to when navigating through the Alternative Fuels Online System (AFOS). This document can be used as a training guide for new external users who gain access to the AFOS Portal.

### Accessing the Alternative Fuels Online System with RAMP

#### RRC Access Management Process (RAMP) Access:

RAMP is the method for managing user accounts for recently implemented RRC applications. Each user who accesses the Alternative Fuels Online System (AFOS) needs to request access via RAMP **before** attempting to login.

- 1. RAMP instructions are explained at the following link: <u>https://www.rrc.texas.gov/apps/rrc-ramp/</u>
- 2. Direct access to the application can be found by clicking in the 'SAFE' box

|                    | 2                                                                       |                      |                              | Content Search        |                                                            |                                                                                  | QGO                        |                              |    | RRC |
|--------------------|-------------------------------------------------------------------------|----------------------|------------------------------|-----------------------|------------------------------------------------------------|----------------------------------------------------------------------------------|----------------------------|------------------------------|----|-----|
| LEADING TEXAS ENER | RGY                                                                     | ABOUT US-            | RESOURCES -                  | FORMS                 | EVENTS -                                                   | COMPLAINTS                                                                       | ACCIDENTS -                | CONTACT US                   |    |     |
| a                  | Home / apps                                                             |                      |                              |                       |                                                            |                                                                                  |                            |                              |    |     |
| ß                  | RRC Acces                                                               | s Mana               | gement Pr                    | ocess                 | 1                                                          |                                                                                  |                            |                              |    |     |
| -                  | (RAMP)                                                                  |                      |                              |                       |                                                            |                                                                                  |                            |                              |    |     |
|                    | The RRC Access Management<br>credentials for multiple RRC a             |                      |                              | -                     |                                                            | ented RRC applications. A RAM                                                    | P account allows you to    | have a single set of sign-in |    |     |
| 0                  | RRC applications using RAMP                                             | accounts are: CASI   | ES, PIPES, CIIS (WE PREP), a | nd LoneSTAR           |                                                            |                                                                                  |                            |                              |    |     |
| <b>B</b>           | NOTE: At this time, <u>RRC Online</u><br>RAMP Identity Manager, see the |                      |                              | e an Security Admini  | strator in both RAMP                                       | and RRC Online, this short guid                                                  | le can help. For a list of | companies available in the   |    |     |
|                    | For further assistance, or if yo                                        | u have any question: | s, contact the RRC at RRCOn  | line-Security@rrc.tex | as.gov.                                                    |                                                                                  |                            |                              |    |     |
|                    |                                                                         |                      |                              |                       |                                                            |                                                                                  |                            |                              | := |     |
|                    |                                                                         |                      |                              |                       |                                                            | <b>•</b>                                                                         |                            |                              |    |     |
|                    |                                                                         |                      |                              |                       | SAFE                                                       | RAMP Dashbo                                                                      | ard                        |                              |    |     |
|                    |                                                                         |                      | 2                            |                       | ministrator Form -<br>External                             | Users - Manage your own                                                          |                            |                              |    |     |
|                    |                                                                         |                      |                              | manage y              | ninistrator account to<br>our organization's<br>ers/filers | Administrators - Manag<br>organization's user account<br>applications (not RRC 0 | s for new                  |                              |    |     |
|                    |                                                                         |                      |                              | (will repla           | ce the SAD form)                                           |                                                                                  |                            |                              |    |     |

3. Once on the Security Administrator Form – External, input all information necessary, read and confirm you agree with the certification listed, and then click the 'Sign Up' button to submit your application.

|    | Security Administrator<br>Form - External<br>SECURITY ADMINISTRATION FORM<br>FOR ELECTRONIC FILING                |
|----|----------------------------------------------------------------------------------------------------|
|    | ompany exists in Texas Digital Identity<br>olution?<br>• Yes No                                                   |
| Si | elect Company Type<br>Oli & Gas/Pipelines/Gas Utility<br>Alternative Fuels<br>Surface Mining<br>Consultant/Lawyer |
|    | Company Name                                                                                                    |
|    | Company Name                                                                                                    |
|    | RR Organization Identifier                                                                                        |
|    | ID Number                                                                                                    |
|    | Email Address                                                                                                    |
|    | Email Address                                                                                                    |
|    | First Name                                                                                                    |
|    | First Name                                                                                                    |
|    |                                                                                                    |
|    | □ I agree with these restrictions.                                                                                |
|    | Type in your name to sign                                                                                         |
|    | 3                                                                                                    |
| Γ  | Sign Up                                                                                                    |

# Logging in

Once RAMP access has been obtained:

1. Using your valid credentials, log in using this link: <u>https://myaccess.texas.gov/sso/</u>.

2. If you are having trouble logging in, utilize the 'Forgot Password' button below the 'RRC SIGN IN' button and follow the instructions.

| LEADING TEXAS ENERGY<br>DIL & EAS + (GAL + HIPELINES |                                                          |                                                                                                    |
|------------------------------------------------------|----------------------------------------------------------|----------------------------------------------------------------------------------------------------|
|                                                      | RRC SIGN IN User Name Password SIGN IN 2 Ecryot Password | <text><section-header><section-header><section-header><section-header><text></text></section-header></section-header></section-header></section-header></text> |

#### **RRC Online Home Page**

Accessing the AFOS tile from the Home Page:

1. The RRC home page provides access to the AFOS tile. This tile is only available to users who have logged in and who have the appropriate permissions. If you do not see the AFOS tile, please click the 'Login' button on the top right to continue.

| Home Cases Complaints Inc                                                                                                    | idents Inspections Visit RRC | Q Search.   | Login |
|----------------------------------------------------------------------------------------------------|------------------------------|-------------|-------|
| P                                                                                                    |                              |             |       |
| This application allows you to electronically<br>search RRC dockets and cases, review and<br>submit flings for CASES, find inspections with                                                                                                    |                              | SES 📮       |       |
|                                                                                                    |                              |             |       |
| PIPES, and pay administrative penalties.<br>For instructions on how to use RRC CASES, click<br>here.                                                                                                    | Find an Inspection           | Find a Case |       |
| PIPES, and pay administrative penalties.<br>For instructions on how to use RRC CASES, click                                                                                                    | Find an Inspection           | Find a Case |       |
| PIPES, and pay administrative penalties.<br>For instructions on how to use RRC CASES, click<br>here.<br>For instructions on how to use RRC PIPES, click                                                                                                    | Find an Impection            | Find a Case |       |
| PPFS, and pay administrative penalties.<br>For instructions on how to use BRC CASEs, click<br>here.<br>For instructions on how to use BRC PPES, click<br>here.<br>Forms Available for Download:<br>• Authenticited User Request Form<br>• Hearing Request Form |                              | Find a Case |       |
| PIPES, and pay administrative penalties.<br>For instructions on how to use RRC CASES, click<br>here.<br>For instructions on how to use RRC PIPES, click<br>here.<br>Forms Available for Download:<br>- Authenticated User Request Form                         |                              |             |       |

- 2. Once logged in, ensure your name is shown beside the **bell icon** as seen in the below screenshot.
- 3. The Tile Menu that lives on the Home Page allows AFS users to navigate to the Alternative Fuels Online menu to see all options available to them. This menu, along with the 'AFOS' logo, is only visible to users who have the correct RAMP permissions.

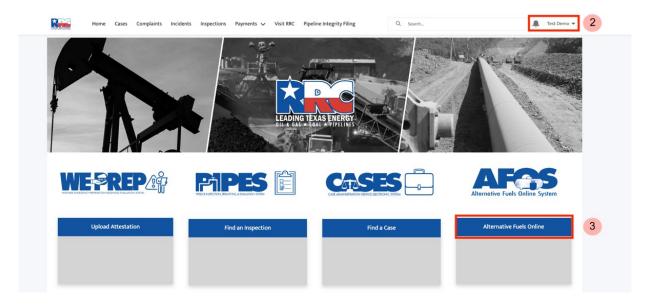

#### Alternative Fuels Online System – Menu Page

#### Menu Page Summary:

After selecting the 'Alternative Fuels Online' tile on the Home Page, you will arrive at the **Alternative Fuels Online System.** This page contains tiles that provide access to different functions of the system:

- 1. **Company Profile**: This tile provides access to forms and documents that have been submitted by you or another authorized user from the same company.
- 2. **Exemptions History**: This tile provides access to Exemption Applications filled out by you or another authorized user at your company.
- 3. **Exemption forms**: Click this tile to create new Exemption applications.
- 4. **New or Edit Events**: This tile provides access to classes and exams events in the system, and allows you to create new events, if you are an instructor.
- 5. **Event History**: This tile shows which events you and other authorized users at your company are registered for.
- 6. **Reports & Dashboards**: Only Outside Instructors will be able to see this tile.

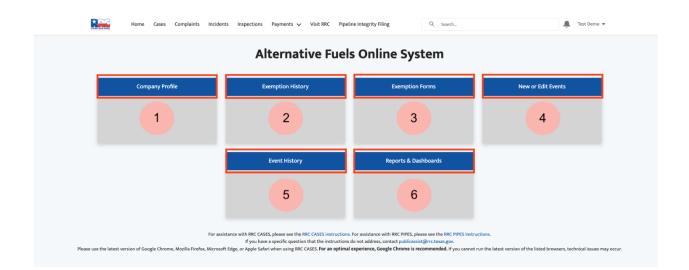

# **Company Profile**

The Company Profile allows users with the appropriate access to view company and user records related to their assigned company or employer. When a user is assigned to more than one company, information for each company will be listed in the Company Profile.

#### Steps to view Company Profile:

- 1. Once inside the Company Profile tile, verify the information under Account Name and Contact Name, and verify there is a check mark under 'Active'. Click the circle next to the Account Name to select it.
- 2. Click the 'Next' button to proceed.

| Home Cases Complaints In | cidents Inspections Payments 🗸 Visit RRC Pipeline Integrity Fili | Q Search     | 🌲 🛛 Test Demo 🔻 |
|--------------------------|------------------------------------------------------------------|--------------|-----------------|
| Company Profile          |                                                                  |              |                 |
| Account Name             | V Contact Name                                                   | ✓ Active     |                 |
| 1 AmeriGas Propane LP    | Test Demo                                                        | $\checkmark$ |                 |
|                          |                                                                  |              | 2 Next          |

- 3. Inside the Company Profile page, you can see all users associated with this company. From here you can:
  - a. Click 'Previous' to return to the last page.
  - b. Click 'Home' at the top left to be taken back to the RRC Home Page.

| Cases        | Complaints Incidents Inspection | s Payments 🗸 Visit RRC | Pipeline Integrity Filing           | Q Search | 🔔 Test Demo 👻 |
|--------------|---------------------------------|------------------------|-------------------------------------|----------|---------------|
|              |                                 | Am                     | eriGas Propane LP                   |          |               |
| Contact Name |                                 |                        |                                     | ~        |               |
| Sam Smith    |                                 |                        |                                     |          |               |
| Test Demo    |                                 |                        |                                     |          |               |
|              |                                 | Please click the Ho    | ne tab to navigate to the Home page |          |               |
|              |                                 |                        |                                     |          | 3b Previous   |
|              |                                 |                        |                                     |          |               |

#### **Alternative Fuels Events**

This page provides access to certification class and exam events available for registration. Students can register for and pay for events. In addition, instructors can create new events and invite students to them.

#### Steps to View Events:

- 1. Log in to the system; ensure your name is shown to the right of the **bell icon** as we see in the screenshot below.
- 2. This page shows the 4 main tiles, click 'Alternative Fuels Online' under AFOS.

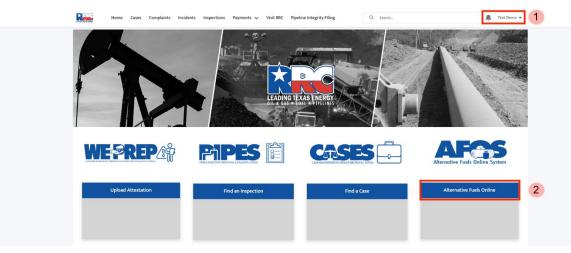

3. Once in the Alternative Fuels Online System, 6 tiles will appear. Click 'New or Edit Events'.

| Home Cases Complaints Incide | nts Inspections Payments 🗸 Visit RRC Pipe | line Integrity Filing Q Search | 🔔 Test Demo 👻      |   |
|------------------------------|-------------------------------------------|--------------------------------|--------------------|---|
|                              | Alternative Fue                           | ls Online System               |                    |   |
| Company Profile              | Exemption History                         | Exemption Forms                | New or Edit Events | 3 |
|                              |                                           |                                |                    |   |
|                              | Event History                             | Reports & Dashboards           |                    |   |
|                              |                                           |                                |                    |   |
|                              |                                           |                                |                    |   |

 You will be taken to the Alternative Fuel Events page and defaulted to be shown events 'Created By Me'. The default view, shown below, displays all events that have been recently viewed; this can be adjusted with the drop-down menu to see additional events.

|   |             | Home Cases                 | Complaints     | Incidents     | Inspections | Payments 🗸   | Visit RRC | Pipeline Integrity Filing  |      | Q. Search          |              | Tes | t Demo 🔻 |  |
|---|-------------|----------------------------|----------------|---------------|-------------|--------------|-----------|----------------------------|------|--------------------|--------------|-----|----------|--|
|   |             |                            |                |               |             | Alte         | rnati     | ve Fuels Eve               | ents |                    |              |     |          |  |
| 4 | Created     | By Me LPG Initial          | Course of Inst | ruction Class | LPG Conti   | nuing Educat | ion Class | LPG Combined ICI and CE Cl | ass  |                    |              |     |          |  |
|   | <u>ଭ</u> ଜ  | vents<br>Recently Viewed 🔻 | •              |               |             |              |           |                            |      |                    |              |     | New      |  |
|   | 5 items + U | Ipdated a few seconds ago  |                |               |             |              |           |                            |      | Q Search this list | \$\$ * Ⅲ * C |     | 6 T      |  |
|   |             | Event Number               |                |               |             |              |           |                            |      |                    |              | ~   |          |  |
|   | 1           | EVT-008386                 |                |               |             |              |           |                            |      |                    |              |     | •        |  |
|   | 2           | EVT-008388                 |                |               |             |              |           |                            |      |                    |              |     | •        |  |
|   | 3           | EVT-008387                 |                |               |             |              |           |                            |      |                    |              |     | •        |  |
|   | 4           | EVT-008231                 |                |               |             |              |           |                            |      |                    |              |     | •        |  |
|   | 5           | EVT-008206                 |                |               |             |              |           |                            |      |                    |              |     | •        |  |
|   |             |                            |                |               |             |              |           |                            |      |                    |              |     |          |  |

# Outside Instructor vs. PERC Instructor Events

Instructors have authorization to teach certification classes and to proctor certification exams. The AFOS system manages classes and exams by two types of instructors: Outside Instructors and PERC Instructor.

Outside Instructors are not employed by the RRC but conduct certification classes and certification exams for students wishing to be certified by the RRC. Outside Instructors will use the AFOS system to create class events and allow students to register for them. Each student who registers for a class or exam conducted by an Outside Instructor will need to pay for their event at the time of registration. Once the event has been completed, the Outside Instructor will need to record the grades for each student.

PERC Instructors, in contrast, only use the AFOS system after they have conducted a certification class or exam. They use the system to enter an entire roster of students who have completed the class or exam. The PERC instructor will pay the registration fees for each student who completed the event at the time they enter the roster.

#### Creating Events as an Outside Instructor or PERC Instructor:

Outside Instructors can create new classes that will appear on the AFS list of events. Once a new event has been created and marked as 'open', people will be able to register for the event on the Events portal. PERC Instructors can also create events to enter their own class rosters, but these are not available in the Events portal.

#### Steps for Creating a New Event:

- 1. Log in to the system; ensure your name is shown to the right of the **bell icon** as we see in the screenshot below.
- 2. This page shows the 4 main tiles, click 'Alternative Fuels Online' under AFOS.

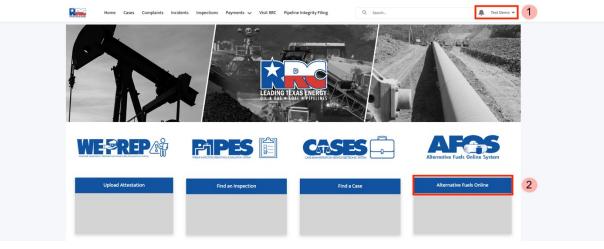

3. Once in the Alternative Fuels Online System, 6 tiles will appear. Click 'New or Edit Events'.

| Home Cases Complaints Inci | dents Inspections Payments Visit RRC Pipel | line Integrity Filing Q Search | 🔔 Test Demo 🤊      | • |
|----------------------------|--------------------------------------------|--------------------------------|--------------------|---|
|                            | Alternative Fuel                           | s Online System                |                    |   |
| Company Profile            | Exemption History                          | Exemption Forms                | New or Edit Events | 3 |
|                            |                                            |                                |                    |   |
|                            |                                            |                                |                    |   |
|                            | Event History                              | Reports & Dashboards           |                    |   |
|                            |                                            |                                |                    |   |
|                            |                                            |                                |                    |   |

 You will be taken to the Alternative Fuel Events page and defaulted to be shown events 'Created By Me'. The default here is showing all events that have been recently viewed, this can be adjusted with the dropdown menu to view additional events. 5. The events listed are already created/current events. To create a new one, select the 'New' button on the right-hand side of the web page.

| Home Cases Complaints Incidents Inspections Payments V Visit RRC Pipeline Integrity Filing                           | Q. Search          | 🔔 Test Demo 👻        |
|----------------------------------------------------------------------------------------------------|--------------------|----------------------|
| Alternative Fuels Events                                                                                             |                    |                      |
| 4 Created By Me LPG Initial Course of Instruction Class LPG Continuing Education Class LPG Combined ICI and CE Class |                    |                      |
| Recently Viewed 🔻 🖡                                                                                                  |                    | New 5                |
| 5 items + Updated a few seconds ago                                                                                  | Q Search this list | \$ • III • C' 🖋 6' T |
| Event Number                                                                                                    |                    | ~                    |
| 1 EVT-008386                                                                                                    |                    | •                    |
| 2 EVT-008388                                                                                                    |                    |                      |
| 3 EVT-008387                                                                                                    |                    |                      |
| 4 EVT-008231                                                                                                    |                    |                      |
| 5 EVT-008206                                                                                                    |                    |                      |
|                                                                                                    |                    |                      |

- 1. A 'New Event: Class' screen will then pop up.
- Based on the event you are creating, fill in the appropriate details. Once complete, click the 'Save' button towards the bottom right of the pop up. The new event will be shown back under 'Created By Me'. Now students can register for this class via the Events portal, until the class has reached capacity.

| Home Cases Complaints               | Incidents Inspections Payments Visit RRC Pipeline Integrity Filing Q Search                                                                                                    | ×    | 🚊 Test Demo 👻   |
|-------------------------------------|----------------------------------------------------------------------------------------------------|------|-----------------|
|                                     | 6 New Event: Class                                                                                                    |      |                 |
| Created By Me LPG Initial Course of | Event Details                                                                                                    |      |                 |
|                                     | Event Number                                                                                                    |      |                 |
| Events<br>Recently Viewed ▼ ▼       | * Event Title                                                                                                    |      | New             |
| 5 items • Updated a few seconds ago |                                                                                                    |      | \$• II- C / C T |
|                                     | *Class Level                                                                                                    | _    |                 |
| Event Number                        | None                                                                                                    | •    | ~               |
| 1 EVT-008386                        | View all dependencies                                                                                                    | _    |                 |
| 2 EVT-008388                        | * Event Type                                                                                                    | _    |                 |
| 3 EVT-008387                        | None                                                                                                    | •    |                 |
| 4 EVT-008231                        | * Description                                                                                                    | _    |                 |
| 4 EVT-008231                        | Salesforce Sans         ▼         12         ▼         B         I         U         ⊕         Ξ         Ξ |      | •               |
| 5 EVT-008206                        |                                                                                                    |      |                 |
|                                     |                                                                                                    | _    |                 |
|                                     |                                                                                                    |      |                 |
|                                     |                                                                                                    |      |                 |
|                                     | Associated Class Associated Exam                                                                                                    | _    |                 |
|                                     | Papercented Education                                                                                                    |      |                 |
|                                     |                                                                                                    |      |                 |
|                                     | Event Date and Time (Central)                                                                                                    |      |                 |
|                                     | * Event Start Date And Time<br>Date Time                                                                                                    |      |                 |
|                                     |                                                                                                    | 7    |                 |
|                                     |                                                                                                    |      |                 |
|                                     | Cancel Save & New                                                                                                    | Save |                 |

# Adding Students to an Event as an Outside Instructor:

Outside Instructors can create new classes that will appear on the AFS list of events. Once a new event has been created and marked as "open", people will be able to register for the event on the Events portal. Outside Instructors can add students to their courses, if needed.

# Steps for Adding a Student to an Event:

 Follow the same steps 1-3 for Creating an Event. In the Alternative Fuel Events tab, the event listed first is the one most recently created; for example, EVT-008386 in the image below. Click into it to see event details and to add students.

| Alternative Fuels Events                                                                                           |                                 |     |
|----------------------------------------------------------------------------------------------------|---------------------------------|-----|
|                                                                                                    | S                               |     |
| Created By Me LPG Initial Course of Instruction Class LPG Continuing Education Class LPG Combined ICI and CE Class |                                 |     |
| Image: Sevents     Recently Viewed ▼                                                                               |                                 | New |
| S items + Updated a few seconds ago                                                                                | Q. Search this list 救 ∗ Ⅲ ∗ C 🖉 | e T |
| Event Number                                                                                                    |                                 | ~   |
| 1 EVT-008386                                                                                                    |                                 |     |
| 2 EVT-008388                                                                                                    |                                 | •   |
| 3 EVT-008387                                                                                                    |                                 | •   |
| 4 EVT-008231                                                                                                    |                                 | T   |
| 5 EVT-008206                                                                                                    |                                 |     |

2. The event description is displayed. Click the 'Add Students' button on the right-hand side to add students to this event.

| Home Cases Complaints Incidents Inspections Payments 🗸 Visit RRC Pipeline Integrity Filin | Q Search                                                       |
|-------------------------------------------------------------------------------------------|----------------------------------------------------------------|
| Class                                                                                     | 2 Add Students Edit Clone 🗸                                    |
| Event Title Event Status<br>UAT Test Event 1 Open                                         |                                                                |
| DETAILS RELATED                                                                           | Chatter isn't enabled or the user doesn't have Chatter access. |
| ✓ Event Details                                                                           |                                                                |
| Event Number<br>EVT-00886                                                                 |                                                                |

- 3. When the Add Students pop-up appears:
  - a. enter student information as necessary note all fields are required apart from Middle Name.
  - b. To add multiple students on one screen, click the + button and new rows for additional students will appear.

4. Once the student information has been entered, click the 'Submit' button.

|                 | Class       |              |         |               |                                   |                     | Add Students Edit Clone | • |
|-----------------|-------------|--------------|---------|---------------|-----------------------------------|---------------------|-------------------------|---|
|                 | Event Title | Event Status |         |               |                                   |                     |                         |   |
|                 |             |              |         | 3a            | Add Students                      |                     |                         |   |
|                 |             |              |         |               |                                   |                     |                         |   |
|                 |             |              |         |               |                                   |                     |                         |   |
| *First Name     | * Last Name | Middle Name  | * Email | *Company Name | *RRC Company License Number 0 *So | ial Security Number |                         |   |
| 1               |             |              |         |               |                                   | al security number  |                         |   |
| 1               |             |              |         |               | 4 Submit                          |                     |                         |   |
|                 |             |              |         |               | 4 Submit                          |                     |                         |   |
| 1               |             |              |         |               | 4 Submit                          |                     |                         |   |
| ,<br><b>3</b> b |             |              |         |               | 4 Submit                          |                     |                         | c |

5. Once back in the event details page, click 'Related' to view all students that have registered and to see their details.

| Home Cases Complaints Incidents Inspections Payments V Visit RRC Pipeline Integrity Filing | Q. Search Test Demo 🕶                                          |
|--------------------------------------------------------------------------------------------|----------------------------------------------------------------|
|                                                                                            |                                                                |
| Class Devet                                                                                | Add Students Edit Clone 👻                                      |
| Event Title Event Status<br>UAT Test Event 1 Open                                          |                                                                |
| DETAILS RELATED 5                                                                          | Chatter isn't enabled or the user doesn't have Chatter access. |
| ✓ Event Details                                                                            |                                                                |
| Event Number<br>EVT-008366                                                                 |                                                                |

6. This screen in 'Related' is confirming the student has been added to the event.

|   | Home Cases Cor                                                  | mplaints Incidents Inspections          | Payments 🗸 Visit RRC Pipeli | ine Integrity Filing | Q. Search                                                        | 🔔 Test Demo 👻 |  |
|---|-----------------------------------------------------------------|-----------------------------------------|-----------------------------|----------------------|------------------------------------------------------------------|---------------|--|
|   | Class Event Tole Event Tole Event Tole Event 1 DetAilLS RELATED | ĥa                                      |                             |                      | Add Students<br>Chatter init enabled or the user doesn't have Ch | Edit Cone v   |  |
| 6 | Event Registrations (Event<br>Name<br>Reeves K UAT              | t) (1)<br>Email<br>reeves.ust@gmail.com | Company Name<br>Hollywood   | ↓<br>View All        |                                                                  |               |  |

#### Adding Students to an Event as a PERC Instructor:

PERC Instructors can create new classes, but these are not available in the Events portal. Once a new event has been created and marked as "open", a PERC Instructor should complete the roster of students who have taken their class or exam and pay the appropriate fees.

#### Steps for Adding a Student to an Event:

 Follow the same steps 1-3 for Creating an Event. In the Alternative Fuel Events tab, the event listed first is the one most recently created; for example, EVT-008386 in the image below. Click into it to see event details and to add students.

|   | Home Cases Complaints Incidents Inspections Payments V Visit RRC Pipeline Integrity Filling Q. Search              | 🔔 Test Demo 👻   |
|---|----------------------------------------------------------------------------------------------------|-----------------|
|   | Alternative Fuels Events                                                                                           |                 |
|   | Created By Me LPG Initial Course of Instruction Class LPG Continuing Education Class LPG Combined ICI and CE Class |                 |
|   | Construction Recently Viewed V /                                                                                   | New             |
|   | 50+ items - Updated a few seconds ago                                                                              | *• III• C 🖌 © T |
|   | Event Number                                                                                                    | ~               |
| 1 | 1 EVT-006417                                                                                                    |                 |
|   | 2 EVT-006419                                                                                                    | V               |
|   | 3 EVT-008418                                                                                                    | W               |
|   | 4 EVT-008175                                                                                                    |                 |
|   | 5 EVT-006414                                                                                                    |                 |
|   | 6 EV7-008416                                                                                                    | T               |
|   | 7 EVT-008415                                                                                                    |                 |
|   | 8 EVT-008356                                                                                                    | V               |

2. The event description is displayed. Click the 'Add Students' button on the right-hand side to add students to this event.

| ļ | Home Cases Complaints Incidents Inspections Payments Visit RRC Pipeline Integrity Filing | Q Search 🔔 Test Demo 🔻                                         |  |
|---|------------------------------------------------------------------------------------------|----------------------------------------------------------------|--|
|   | AFS Event Payment                                                                        |                                                                |  |
|   | No students were added.                                                                  |                                                                |  |
|   | Class Event                                                                              | Add Students Edit Clone 🗸                                      |  |
|   | Event Title Event Status<br>UAT Test Event - AA Open                                     |                                                                |  |
|   | DETAILS RELATED                                                                          | Chatter isn't enabled or the user doesn't have Chatter access. |  |
|   | ✓ Event Details                                                                          |                                                                |  |
|   | Evert Number<br>EVT-006417                                                               |                                                                |  |

- 3. When the Add Students pop-up appears:
  - a. Enter student information as necessary note all fields are required apart from Middle Name.
  - b. To add multiple students on one screen, click the + button and new rows for additional students will appear.

4. Once the student information has been entered, click the 'Submit' button.

|                    | Home Cases Complaints Incidents Inspections Payments V Visit RRC Pipeline Integrity Filing Q, Search.                                                                                                    | Test Demo 🔻 |
|--------------------|----------------------------------------------------------------------------------------------------|-------------|
|                    | AFS Event Payment No students were added.                                                                                                    |             |
|                    | 3a Add Students                                                                                                    |             |
| First Name         | e 'Last Name Middle Name 'Enal 'Company Name 'RRC Company License Number O'Social Security Number                                                                                                    |             |
|                    | 30                                                                                                    |             |
|                    | a ressol                                                                                                    | Cancel      |
|                    | urt                                                                                                    |             |
|                    | Associated Even     Associated Even                                                                                                    |             |
|                    |                                                                                                    |             |
|                    |                                                                                                    |             |
|                    | Nome Cases Complaints Incidents Inspections Payments Visit BBC Pipeline Integrity Filing Q. Search.                                                                                                    | Test Demo 🔻 |
|                    | Home Cases Complaints Incidents Inspections Payments Visit RRC Pipeline Integrity Filing Q Search.                                                                                                    | Test Demo 👻 |
|                    |                                                                                                    |             |
|                    | AFS Event Payment No students were added.                                                                                                    | Test Demo + |
|                    | AFS Event Payment                                                                                                    |             |
| Click Cancel to ck | AFS Event Payment No students were added. Add Students                                                                                                    |             |
| Cick Cancel to ck  | AFS Event Payment No students were added. Add Students                                                                                                    |             |
| Click Cancel to ck | AFS Event Payment No students were added. Add Students                                                                                                    |             |
| Click Cancel to ch | APS Event Payment No students were added.  Add Students  close this overlay:  true set  true set true set true set true set true set true set true set true set true set true set true set true set true set true set true set tru | ×           |
| Click Cancel to ek | AFS Event Payment No students were added.  Add Students  close this overlay.                                                                                                    | ×           |

5. Once back in the event details page, click 'Related' to view all students that have registered and to see their details.

| Home Cases Complaints Incidents Inspections Payments V Visit RRC Pipeline Integrity Filing                                      | Q. search_ 📮 Test Demo 👻                                       |
|----------------------------------------------------------------------------------------------------|----------------------------------------------------------------|
| AFS Event Payment                                                                                                    |                                                                |
| Verify Registration Informatio                                                                                                  | n                                                              |
| Event Fee: \$40                                                                                                    |                                                                |
| Verify that all the information above is correct.<br>If you want to add more students, Add all students before you click "Pay". |                                                                |
| If all of the information above is correct, click "Pay" to proceed.                                                             |                                                                |
|                                                                                                    | Pay                                                            |
| O Event<br>Class                                                                                                    | Add Students Edit Clone 🖵                                      |
| Event Title Event Slatus                                                                                                    |                                                                |
| UAT Test Event - AA Open                                                                                                    |                                                                |
| DETAILS RELATED 5                                                                                                    | Chatter isn't enabled or the user doesn't have Chatter access. |
| ✓ Event Details                                                                                                    |                                                                |
| Event Number<br>EVT-008417                                                                                                    |                                                                |

- 6. This screen in 'Related' is confirming the student has been added to the event.
  - a. Confirm you read and understand the disclaimer under **Verify Registration Information**. Please note Event Fees are calculated once all students have been entered and will show the amount for the total number of students who have been added to the event
  - b. Confirm student information is accurate under Event Registration
- 7. Click 'Pay' to proceed to payments.

|    | Home Cases Complaints Incidents Inspections Payments V Visit RRC Pipeline Integrity Filing                                                                                                    | Q. search 🚊 Test Demo 🔻                                        |
|----|----------------------------------------------------------------------------------------------------|----------------------------------------------------------------|
|    | AFS Event Payment Verify.Registration.informatio                                                                                                    | n                                                              |
|    | Event Fee: \$ 40<br>Verify that all the information above is correct.<br>If you want to add more students, Add all students before you click "Pay".<br>If all of the information above is correct, click "Pay" to proceed. |                                                                |
|    |                                                                                                    | Try 7                                                          |
|    | Cass Freet                                                                                                    | Add Students Edit Clone 🖵                                      |
|    | Event Tille Event Status UNT Test Event - AA Open                                                                                                    |                                                                |
|    | DETAILS RELATED                                                                                                    | Chatter isn't enabled or the user doesn't have Chatter access. |
|    | C Event Registrations (Event) (1)                                                                                                    |                                                                |
| 6b | Name Email Company Name Test K UAT reeves.ust@gmail.com Hollywood  View All View All                                                                                                    |                                                                |
|    |                                                                                                    |                                                                |

- 8. A Payment Portal pop-up will appear in a new tab/window. Note the payment ID and verify the amount to be paid.
  - a. Once confirmed, select your desired payment type.

b. Click 'continue' to proceed to the Contact Information tab.

|                 |    | Railroad Commission of Texas         |                              |          |                      |  |  |
|-----------------|----|--------------------------------------|------------------------------|----------|----------------------|--|--|
| Payment Portal: |    |                                      |                              |          |                      |  |  |
|                 |    | -02                                  | 3                            | 4        | 6                    |  |  |
|                 |    | Select Quantity Contact Info         | mation Verify Information    | Pay Fee  | Confirmation         |  |  |
|                 |    | Payment Id: 5040                     |                              |          |                      |  |  |
|                 |    | Fee Description                      | Amount<br>\$ 40.00           | Quantity | Total                |  |  |
|                 |    | LPG Exam (employee level)<br>RRC Fee | \$40.00                      | 1        | \$ 40.00<br>\$ 40.00 |  |  |
|                 | 8a | Payment Type                         | Electronic Check Credit Card |          |                      |  |  |
|                 |    | 8b                                   | Continue                     |          |                      |  |  |
|                 |    | 00                                   | Continue                     |          |                      |  |  |
|                 |    |                                      |                              |          |                      |  |  |
|                 |    |                                      |                              |          |                      |  |  |

- 9. In the Contact Information tab,
  - a. Input all required information.
  - b. Click 'continue' to proceed to the Verify Information tab.

|                 | Railroad Commission of Texas                                         | <u>Help Help PDF</u> |
|-----------------|----------------------------------------------------------------------|----------------------|
| Payment Portal: |                                                                      |                      |
| _               | 1 2 3 4 5<br>Benet Quantity Contact Information Pay Fee Confirmation |                      |
|                 | Payment M: 5440                                                      |                      |
|                 | First Name 1                                                         |                      |
|                 | Midde Name                                                           |                      |
|                 | Last Name *                                                          |                      |
| 9a              |                                                                      |                      |
|                 | Phone Number *                                                       |                      |
|                 | Enal Addres *                                                        |                      |
|                 | Confirm Ernal *                                                      |                      |
|                 | 9b Previous Continue Exit                                            |                      |

10. Verify Information tab – review all information is correct, once verified, click 'Continue'.

|                 |                                                                                                    | Railroad Corr                                                                                                    | mission of Texas                                                                                                    | Help Help PO                                                                                                    |  |
|-----------------|----------------------------------------------------------------------------------------------------|----------------------------------------------------------------------------------------------------|----------------------------------------------------------------------------------------------------|----------------------------------------------------------------------------------------------------|--|
| Payment Portal: |                                                                                                    |                                                                                                    |                                                                                                    |                                                                                                    |  |
|                 | Payment Id: 5040<br>Name<br>Company Name<br>Phone Number                                                                                              | k the Continue button to proceed with your payment. Click th<br>TEST K UAT<br>HOLLWOOD<br>(111) 115-111                                                                          | formation Pay Fee                                                                                                    | Conferention                                                                                                    |  |
|                 | Email                                                                                                    | reeves.ust@gmail.com                                                                                                    |                                                                                                    |                                                                                                    |  |
|                 | Fee Description                                                                                                    | Amount                                                                                                    | Quantity                                                                                                    | Total                                                                                                    |  |
|                 | LPG Exam (employee level)                                                                                                    | \$ 40.00                                                                                                    | 1                                                                                                    | \$ 40.00                                                                                                    |  |
|                 | RRC Fee                                                                                                    |                                                                                                    |                                                                                                    | \$ 40.00                                                                                                    |  |
|                 | Texas.gov Price                                                                                                    |                                                                                                    |                                                                                                    | \$ 41.16                                                                                                    |  |
|                 | This payment is for a non-relundable fee pursue<br>113.048, 113.048, 113.131, 113.163 and 116.07<br>which is provided by a third party in partnership | Int to 16 Tesus Administrative Code: (§9.6, 9.7, 9.8, 9.9, 9.10, 9.11, 9.11, 9.12<br>Taxas gov Price. This online service is provided by Tesus gov, the official with the State. | 51, 9, 54, 9, 101, 9, 130, 13, 25, 13, 70, 13, 80, 14, 2019, 14, 2021, 14<br>behalt of Thess. The price of this service includes funds that supp<br>Exit | 2040 and 3.78(c). Texas Natural Resources Code: 113.084,<br>cort the ongoing operations and enhancements of Texas gov. |  |

- 11. Pay Fee tab has a summary of created fees.
  - a. Read and verify the Disclaimer.
  - b. Click on the 'Make Payment' button once ready to proceed.

|                 |                                                                                                    | Railroad Com                                                                                                    | mission of Texas                                                                                                    |                                                                                                    | Hale Hele.PDF |
|-----------------|----------------------------------------------------------------------------------------------------|----------------------------------------------------------------------------------------------------|----------------------------------------------------------------------------------------------------|----------------------------------------------------------------------------------------------------|---------------|
| Payment Portal: |                                                                                                    |                                                                                                    |                                                                                                    |                                                                                                    |               |
|                 | 1<br>Salect Quantity                                                                                                    | 2<br>Contact Information Verify Inf                                                                                                    | 3 4<br>formation Pay Fee                                                                                                    | 5<br>Confirmation                                                                                                    |               |
|                 | Summary of Created Fees (Register Number): 3<br>Peyment Id: 5040                                                           | 98568                                                                                                    |                                                                                                    |                                                                                                    |               |
|                 | Fee Description                                                                                                    | Amount                                                                                                    | Quantity                                                                                                    | Total                                                                                                    |               |
|                 | LPG Exam (employee level)<br>RRC Fee                                                                                       | \$ 40.00                                                                                                    | 1                                                                                                    | \$ 40.00<br>\$ 40.00                                                                                                    |               |
|                 | Texas.cov Price                                                                                                    |                                                                                                    |                                                                                                    | \$ 40.00                                                                                                    |               |
| 11.             | a the transaction, you will receive a return page with a trac<br>a This payment is for a non-refundable fee pursuant to 16 | Texas Administrative Code: §§9.5, 9.7, 9.8, 9.9, 9.10, 9.11, 9.18, 9<br>2 Texas.gov Price. This online service is provided by Texas.gov, t | BS1.94.9.101.8130.1125.1130.11340.142015.142017.<br>B victual website of Ticsas. The price of the service includes to<br>the victual methods of Ticsas. The price of the service includes to<br>the service of the service service and service service of the service<br>ment again the service service card validation for payment<br>the service of the service of the services we find the<br>of the setvice of the service of the services we find the<br>of the setvice of the service of the services we will find. | 4.2040 and 3.76(c), Tress Natural Resources Code:<br>rds that support the organing operations and enhancements of<br>nets |               |

- 12. A new payment portal will appear.
  - a. Fill in all necessary information (name and address) on the Customer Info tab.
  - b. To proceed, click the next button.

|                              | Railroad Commission of Texas     |                                                  |
|------------------------------|----------------------------------|--------------------------------------------------|
| Payment Type 2 Customer Info | 3 Payment 4 Submit Payment       | Transaction Summary                              |
| ment                         |                                  | Texas.Gov Fee \$41.16                            |
| ment Type                    | ×                                | Texas.gov Price 🧿 🛛 \$41.16                      |
| Credit/Del                   | bit Card                         | Need Help?                                       |
| stomer Information 12a       |                                  | Please complete the Customer Information Section |
| Country *                    | Complete all required fields [*] |                                                  |
| United States ~              |                                  |                                                  |
| First Name *                 | Last Name *                      |                                                  |
| TEST                         | K UAT                            |                                                  |
| Address *                    |                                  |                                                  |
|                              |                                  |                                                  |
| Address 2                    |                                  |                                                  |
|                              |                                  |                                                  |
| City *                       | State *                          |                                                  |
|                              | Select State V                   |                                                  |
| ZIP/Postal Code *            |                                  |                                                  |
|                              |                                  |                                                  |
| Phone Number *               |                                  |                                                  |
| (111) 111-1111               |                                  |                                                  |
|                              | 12b Next >                       |                                                  |
|                              |                                  |                                                  |
| ment Information             |                                  |                                                  |
|                              |                                  |                                                  |
| Cancel                       |                                  |                                                  |
|                              |                                  |                                                  |

13. In step 3, 'Payment':

- a. Input credit card information under 'Payment Information'.
- b. To proceed, click the green 'next' button.

| Payment Type   Customer Info Customer Info     Payment Type     Credit/Debit Card     Customer Information     Customer Information     Customer Information     Country   Email Address   Phone Number   TEST K UAT   123 Slatent NP dd   States     Pergment Information     Country   Email Address   Phone Number   Country   Email Address     Condit Card Type     Condit Card Type     Security Code •     Name on Credit Card *     Name on Credit Card *     Security Code •     Name on Credit Card *     Security Code •     Name on Credit Card *     Security Code •     Name on Credit Card *     Security Code •     Security Code •     Security Code •     Security Code •     Security Code •     Security Code •     Security Code •     Security Code •     Security Code •     Security Code •     Security Code •                                                                                                    |
|----------------------------------------------------------------------------------------------------|
| Payment Type     Credit/Debit Card     Customer Information     Customer Information     TEST K UAT   123 Bilown Rd   Ausin, TX 78702   Curty Cordit Card Type     Complete all required fields [*]   Credit Card Number* © Conclit Card Type   Cist Card Type   Security Code* ©   Security Code* ©                                                                                                    |
| Payment Type     Credit/Debit Card     Customer Information     Customer Information     TEST K UAT   TEST K UAT   TEST K UAT   Custom Rd   Austin, TX 78702   Complete all required fields [*]   Credit Card Number *   Credit Card Number *   Credit Card Number *   Credit Card Number *   Security Code *     Security Code *                                                                                                    |
| Customer Information  Customer Information   |
| Customer Information         Edit         Address       Phone Number<br>(11) 111-1111         123 Slatom Rd<br>Austin, TX 78702         Country       Email Address         United States         Payment Information         Credit Card Number * ©       Complete all required fields [*]         Credit Card Number * ©       Credit Card Type         Expiration Month *       Expiration Year *         Select a Month *       Expiration Year *         Security Code * ©       Image: Complete all required fields [*]                                                                                                    |
| Address Phone Number   TEST K UAT (11) 111-1111   123 Slaiom Rd (11) 111-1111   123 Slaiom Rd Email Address   United States Email Address   United States Complete all required fields [']   Credit Card Number *  Credit Card Type   Expiration Month * Expiration Year *   Select a Month * Select a Year *   Security Code *                                                                                                    |
| United States Payment Information Complete all required fields [*] Credit Card Number *  Credit Card Type Expiration Month * Expiration Month * Expiration Year * Select a Month  Select a Year                                                                                                    |
| Complète all required fileids [*] Credit Card Number *  Credit Card Type Credit Card Type Credit Card Type Credit Card Type Credit Card Type Complète all required fileids [*] Complète all required fileids [*] C |
| Credit Card Number* *  Credit Card Type  Credit Card Type  Expiration Month* Expiration Year*  Select a Month Select a Year  Security Code*                                                                                                    |
| Select a Month   Select a Year   Security Code *                                                                                                    |
| Security Code * 🍘                                                                                                    |
| Name on Credit Card *                                                                                                    |
|                                                                                                    |
|                                                                                                    |
| Payment Address is the same as Customer Information *                                                                                                    |
| 13b Next >                                                                                                    |
| Cancel                                                                                                    |

- 14. In the Submit Payment tab,
  - a. Verify all Customer and Payment information.
  - b. Select the Verification box confirming that you are not a robot.
  - c. To proceed, click the green 'Submit Payment' button.

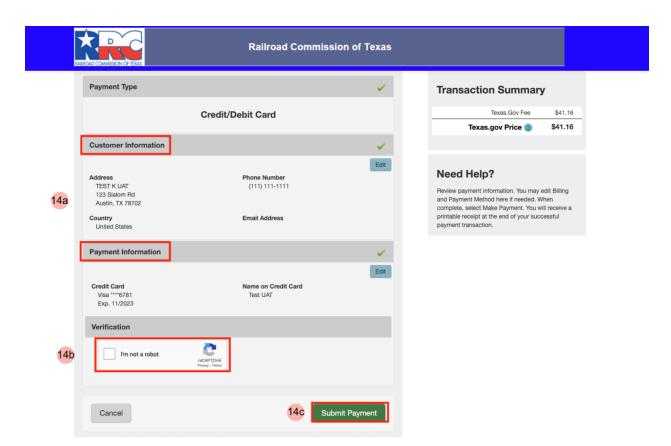

15. A payment processing page will then appear, give it a moment till you are taken to the next screen.

| ustin, TX 78702                            |                                                                                                    |                                                                                                |
|--------------------------------------------|----------------------------------------------------------------------------------------------------|------------------------------------------------------------------------------------------------|
| untry<br>Jnited States                     | Email Address                                                                                                    | Need Help?                                                                                     |
| yment infor                                | Please wait                                                                                                    | ment information<br>nt Method here it<br>select Make Payn<br>ceipt at the end of<br>ansaction. |
| edit Card<br>Visa ****6781<br>Exp. 11/2023 | Your payment is being processed.<br>Please do not close your tab or window, and please do not use your browser<br>Back button. | r's                                                                                            |
| rification                                 |                                                                                                    |                                                                                                |
| V I'm not a robot                          |                                                                                                    |                                                                                                |
|                                            |                                                                                                    |                                                                                                |

16. In the final 'Confirmation' tab, verify all information input again and click 'Return' to complete the payment.

|                 |                                                                           | Railroad Com                                                                            | mission of Texas              |                      | Help Help PDF |
|-----------------|---------------------------------------------------------------------------|-----------------------------------------------------------------------------------------|-------------------------------|----------------------|---------------|
| Payment Portal: |                                                                           |                                                                                         |                               |                      |               |
|                 | 1<br>Safet Quantity                                                       | 2<br>Contact Information Werity Inform                                                  | ation Pay Fee                 | 5<br>Confirmation    |               |
|                 | Payment Id: 5040                                                          |                                                                                         |                               |                      |               |
|                 | Name                                                                      | TEST K UAT                                                                              |                               |                      |               |
|                 | Company Name                                                              | HOLLYWOOD                                                                               |                               |                      |               |
|                 | Phone Number                                                              | 111111111                                                                               |                               |                      |               |
|                 | Email                                                                     | reeves.uat@gmail.com                                                                    |                               |                      |               |
|                 |                                                                           |                                                                                         |                               |                      |               |
|                 | Fee Description                                                           | Amount                                                                                  | Quantity                      | Total                |               |
|                 | LPG Exam (employee level)                                                 | \$ 40.00                                                                                | 1                             | \$ 40.00             |               |
|                 | RRC Fee                                                                   |                                                                                         |                               | \$ 40.00<br>\$ 41.16 |               |
|                 | Texas.gov Price                                                           |                                                                                         |                               | \$41.16              |               |
|                 | P                                                                         | ayment Information                                                                      |                               |                      |               |
|                 | Payment Amount                                                            | \$41.16                                                                                 |                               |                      |               |
|                 | Date and Time                                                             | 03/27/2023 01:23:17 PM                                                                  |                               |                      |               |
|                 | Trace Number                                                              | 455RM008JJC5SAT                                                                         |                               |                      |               |
|                 | Authorization Code                                                        | TEST123                                                                                 |                               |                      |               |
|                 | Register Number                                                           | 398568                                                                                  |                               |                      |               |
|                 |                                                                           |                                                                                         |                               |                      |               |
|                 | Use the "Print Confirmation" button be<br>Your application is not yet con | lew to create a printable receipt.<br>nplete. You <u>must</u> click the "Return" button | to complete your application. |                      |               |
|                 | Print Confirmation                                                        | eturn 16                                                                                |                               |                      |               |

 To finalize payment, close the payment confirmation page window by clicking 'X' on the tab labeled 'AFS Payment Confirmation' and follow the instruction on next page.

|     |                       | Home        | Cases      | Complaints         | Incidents  | Inspections | Payments 🗸          | Visit RRC        | Pipeline Ir    | Integrity Filing    |                 | Q Searc       | ch            |                       | 1               | Ņ.       | Test Demo 🔻            |  |
|-----|-----------------------|-------------|------------|--------------------|------------|-------------|---------------------|------------------|----------------|---------------------|-----------------|---------------|---------------|-----------------------|-----------------|----------|------------------------|--|
|     |                       |             |            |                    |            |             | Th                  | ank you          | for you        | ur payme            | nt!             |               |               |                       |                 |          |                        |  |
|     | To comp               | lete you    | ır regis   | tration, you       | ı MUST clo | ose this wi |                     | cking "X" o      | 0              |                     |                 | ent Confi     | irmation" and | follow the ins        | structions      | on ti    | he next                |  |
| Ple | ase use the latest ve | rsion of Go | ogle Chrom | e, Mozilla Firefox |            | If you have | e a specific questi | on that the inst | ructions do no | not address, contac | t publicassist( | @rrc.texas.go |               | latest version of the | listed browsers | i, techn | ical issues may occur. |  |

18. Back on the RRC page from step 7, read the information provided and when ready, click 'Next'.

| AFS Event Payment                  |                                                                                                    |              |                               |                                             |                     |   |
|------------------------------------|----------------------------------------------------------------------------------------------------|--------------|-------------------------------|---------------------------------------------|---------------------|---|
|                                    | ed to complete your registration payment.<br>en't made a payment, click the "Make Payment" link bel |              |                               |                                             |                     |   |
|                                    | payment, a confirmation email with a receipt has already                                            |              | process by clicking "Finish". |                                             |                     |   |
|                                    |                                                                                                    | Make         | Payment                       |                                             |                     |   |
|                                    |                                                                                                    |              |                               |                                             |                     |   |
|                                    |                                                                                                    |              |                               |                                             | Previous Next 1     | 8 |
|                                    |                                                                                                    |              |                               |                                             |                     | U |
|                                    |                                                                                                    |              |                               |                                             |                     |   |
| Class                              |                                                                                                    |              |                               | Add Studen                                  | ts Edit Clone       |   |
|                                    |                                                                                                    |              |                               |                                             |                     |   |
| Event Title<br>UAT Test Event - AA | Event Status<br>Open                                                                                |              |                               |                                             |                     |   |
|                                    |                                                                                                    |              |                               |                                             |                     |   |
|                                    |                                                                                                    |              |                               | Chatter isn't enabled or the user doesn't h | ave Chatter access. |   |
| DETAILS RELAT                      | TED                                                                                                 |              |                               |                                             |                     |   |
|                                    |                                                                                                    |              |                               |                                             |                     |   |
| Event Registratio                  | ons (Event) (1)                                                                                     |              |                               |                                             |                     |   |
|                                    |                                                                                                    |              |                               |                                             |                     |   |
| Name                               | Email                                                                                               | Company Name |                               |                                             |                     |   |
| Test K UAT                         | reeves.uat@gmail.com                                                                                | Hollywood    | <b>v</b>                      |                                             |                     |   |

19. The payment has now been processed, to complete the transaction, click 'Finish'.

| AFS Event Payment     |                         |              |                                                |                 |
|-----------------------|-------------------------|--------------|------------------------------------------------|-----------------|
| Payment process       | ed                      |              |                                                |                 |
| Your Event submissio  |                         |              |                                                |                 |
| Click "Finish" to com | plete this transaction. |              |                                                |                 |
|                       |                         |              |                                                | 19 Finish       |
| Event                 |                         |              |                                                |                 |
| Class                 |                         |              | Add Students                                   | Edit Clone      |
| Event Title           | Event Status            |              |                                                |                 |
| UAT Test Event - AA   | Open                    |              |                                                |                 |
|                       |                         |              | Chatter isn't enabled or the user doesn't have | Chatter access. |
| DETAILS RELAT         | ED                      |              |                                                |                 |
|                       |                         |              |                                                |                 |
| C Event Registration  | ons (Event) (1)         |              |                                                |                 |
| Name                  | Email                   | Company Name |                                                |                 |
| Test K UAT            | reeves.uat@gmail.com    | Hollywood    |                                                |                 |
|                       |                         |              |                                                |                 |

20. The final page will then show the event has been paid and there is no outstanding balance.

| *          | Home                               | Cases Compla              | aints Incidents      | Inspections | Payments 🗸           | Visit RRC        | Pipeline Integr                                                       | ity Filing   |                 | Q        | Search      |                |                         |            | 📮 Te          | st Demo 🔻     |        |
|------------|------------------------------------|---------------------------|----------------------|-------------|----------------------|------------------|-----------------------------------------------------------------------|--------------|-----------------|----------|-------------|----------------|-------------------------|------------|---------------|---------------|--------|
|            | AFS Event Paymen                   | t                         |                      |             |                      |                  |                                                                       |              |                 |          |             |                |                         |            |               |               |        |
|            | This Event has be                  | een paid for. No          | outstanding          | balance.    |                      |                  |                                                                       |              |                 |          |             |                |                         |            |               |               |        |
|            | Class                              |                           |                      |             |                      |                  |                                                                       |              |                 |          |             |                | Add Students            | Edit       | Clone         | •             |        |
|            | Event Title<br>UAT Test Event - AA | Event State<br>Closed For | us<br>r Registration |             |                      |                  |                                                                       |              |                 |          |             |                |                         |            |               |               |        |
|            | DETAILS RE                         | LATED                     |                      |             |                      |                  |                                                                       |              |                 |          | Chatter isn | t enabled or 1 | the user doesn't have   | chatter ac | xess.         |               |        |
|            | C Event Registi                    | rations (Event) (1)       | )                    |             |                      |                  |                                                                       |              |                 |          |             |                |                         |            |               |               |        |
|            | Name                               |                           | Email                |             | Compar               | ny Name          |                                                                       |              |                 |          |             |                |                         |            |               |               |        |
|            | Test K UAT                         |                           | reeves.uat@gmai      | l.com       | Hollywo              | od               |                                                                       | Y            |                 |          |             |                |                         |            |               |               |        |
|            |                                    |                           |                      |             |                      |                  |                                                                       | View All     |                 |          |             |                |                         |            |               |               |        |
| Please use | the latest version of Goo          | ogle Chrome, Mozilla      |                      | If you have | ve a specific questi | on that the inst | tructions. For assist<br>tructions do not ado<br>n optimal experience | dress, conta | ct publicassist | t@rrc.te | exas.gov.   |                | atest version of the li | sted brows | ers, technici | al issues may | occur. |

#### **Viewing Events**

The Event History tile shows users a list of the event registrations they have created (Roster Registrations tab) or shows them the event registration records someone has created on their behalf (Assigned Registrations tab). This is also another way for instructors to view the student rosters they have entered into the system.

#### Steps to view Event Registrations:

1. Log in to the system; ensure your name is shown to the right of the **bell icon** as we see in the screenshot below.

2. This page shows the 4 main tiles, click 'Alternative Fuels Online' under AFOS.

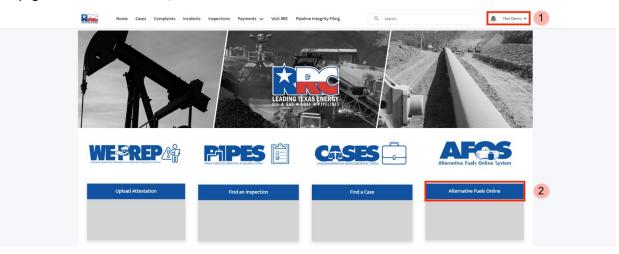

3. Once in the Alternative Fuels Online System, 6 tiles will appear. Click 'Event History'

| Home Cases Complaints                                           | Incidents Inspections Payments Visit RRC Pipeli                       | ine Integrity Filing Q Search                                | 🔔 Test Demo 👻                                                                       |
|-----------------------------------------------------------------|-----------------------------------------------------------------------|--------------------------------------------------------------|-------------------------------------------------------------------------------------|
|                                                                 | Alternative Fuel                                                      | s Online System                                              |                                                                                     |
| Company Profile                                                 | Exemption History                                                     | Exemption Forms                                              | New or Edit Events                                                                  |
|                                                                 |                                                                       |                                                              |                                                                                     |
|                                                                 |                                                                       |                                                              |                                                                                     |
|                                                                 | 3 Event History                                                       | Reports & Dashboards                                         |                                                                                     |
|                                                                 |                                                                       |                                                              |                                                                                     |
|                                                                 | For assistance with RRC CASES, please see the RRC CASES instructions. | For writtans with BSC DIDES, player ras the DBC DIDES instru | retion                                                                              |
| Please use the latest version of Google Chrome, Mozilla Firefox | If you have a specific question that the instructions                 | do not address, contact publicassist@rrc.texas.gov.          | uctions. run the latest version of the listed browsers, technical issues may occur. |

4. The Roster Registrations tab will appear which shows users a list of the event registration records that they have created.

| × RC        | Home 0                                | Cases Complaint  | s Incidents | Inspections | Payments 🗸 | Visit F | RRC Pipeline Integrity Filing           | Q | Search             |               | ÷ | Test Demo 🔻 |
|-------------|---------------------------------------|------------------|-------------|-------------|------------|---------|-----------------------------------------|---|--------------------|---------------|---|-------------|
| Roster I    | Registrations                         | Assigned Registr | ations      |             |            |         |                                         |   |                    |               |   |             |
| Č R         | vent Registrations<br>Recently Viewed | •                |             |             |            |         |                                         |   |                    |               |   | New         |
| 7 items • U | Ipdated a few seconds                 | ago              |             |             |            |         |                                         |   | Q Search this list | \$ <b>1</b> • | • | C 0 T       |
|             | Event Registratio                     | n                |             |             |            | ~       | Event Title                             |   |                    |               |   | ~           |
| 1           | ERA-11715                             |                  |             |             |            |         | RV_Reg_TTT_positive                     |   |                    |               |   | ¥           |
| 2           | ERA-11695                             |                  |             |             |            |         | RV_QA_TTTO                              |   |                    |               |   |             |
| 3           | ERA-11608                             |                  |             |             |            |         | UAT Train the Trainer Test Event9_Priya |   |                    |               |   |             |
| 4           | ERA-11606                             |                  |             |             |            |         | mock_Uat                                |   |                    |               |   | ¥           |
| 5           | ERA-11605                             |                  |             |             |            |         | UAT Train the Trainer Test Event3_Priya |   |                    |               |   | V           |
| 6           | ERA-11600                             |                  |             |             |            |         | UAT Train the Trainer Test Event1_Priya |   |                    |               |   | T           |
| 7           | ERA-11717                             |                  |             |             |            |         | UAT Test Event 1                        |   |                    |               |   |             |
|             |                                       |                  |             |             |            |         |                                         |   |                    |               |   |             |

- 5. The following tab, Assigned Registrations, shows a user the events someone else has registered the user for on their behalf.
  - a. Any event can be clicked into by checking the box next to the desired Event Title.
  - b. Click 'Next' to proceed.

| Home Cases Complaints Incider<br>Roster Registrations | nts Inspections Payments Visit RRC Pipeline Integrity | Filing Q Search                 | 🔔 Test Demo 🔻 |
|-------------------------------------------------------|-------------------------------------------------------|---------------------------------|---------------|
| Event Title                                           | ✓ Registration Date                                   | ✓ Event Close Registration Date | ~             |
| UAT Train the Trainer Test Event1_Priya               | Mar 8, 2023                                           | Mar 12, 2023                    |               |
| UAT Train the Trainer Test Event3_Priya               | Mar 8, 2023                                           | Mar 13, 2023                    |               |
| O mock_Uat                                            | Mar 8, 2023                                           | Mar 9, 2023                     |               |
| UAT Train the Trainer Test Event9_Priya               | Mar 8, 2023                                           | Mar 22, 2023                    |               |
| RV_QA_TTTO                                            | Mar 20, 2023                                          | Mar 21, 2023                    |               |
| RV_Reg_TTT_positive                                   | Mar 22, 2023                                          | Mar 23, 2023                    |               |
|                                                       |                                                       |                                 | 5b Next       |

6. This will guide you to the Event Registration Details page where the event details will be listed, as well as the student roster records under 'Related' if you are an instructor.

|                                         | Home                 | Cases | Complaints | Incidents                         | Inspections          | Payments 🗸 | Visit RRC | Pipeline Integrity Filing | ٩ | Search                                                                            | 🔔 Test Demo 👻         |
|-----------------------------------------|----------------------|-------|------------|-----------------------------------|----------------------|------------|-----------|---------------------------|---|-----------------------------------------------------------------------------------|-----------------------|
| Event R                                 | egistration<br>1600  |       |            |                                   |                      |            |           |                           |   |                                                                                   |                       |
| DETAILS<br>Event Title<br>UAT Train the | REL/<br>Trainer Test |       | 6<br>iya   |                                   |                      |            |           |                           |   |                                                                                   |                       |
| Event<br>EVT-008231                     |                      |       |            | Registrant<br>(REG-6989)          |                      |            |           |                           |   | Registration for this event has been close<br>RRC to make updates to your Registr |                       |
| Registration Typ<br>Entered by Ad       |                      |       |            | Full Name<br>TTT1 UAT             |                      |            |           |                           |   | Email us at training-exams@rrc.texas.gov or call us                               | at 512-463-2682 or 1- |
| Registration Da 3/9/2023                | ite                  |       |            | Registrant Emai<br>priya.dhananja | l<br>ya@rrc.texas.go | • /        |           |                           |   | 800-642-5327                                                                      |                       |
| Attending?<br>Yes                       |                      |       |            |                                   |                      |            |           |                           |   |                                                                                   |                       |
|                                         |                      |       |            |                                   |                      |            |           |                           |   |                                                                                   |                       |

#### Registering for an Event as a Student

If a student needs to view and register for a class/event, they can do so in the AFOS system as well.

#### Steps to Register for an Event as a Student:

1. Log in to the system; ensure your name is shown to the right of the **bell icon** as we see in the screenshot below.

2. This page shows the 4 main tiles, click 'Alternative Fuels Online' under AFOS.

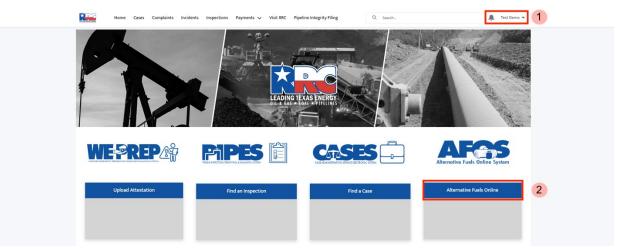

3. Once in the Alternative Fuels Online System, 5 tiles will appear. Click 'New or Edit Events'

| Home Cases Complaints Inciden   | ts Inspections Payments 🗸 Visit RRC Pipelin | Q Search        | 🔔 Test Demo 👻      |  |  |  |  |  |  |  |  |
|---------------------------------|---------------------------------------------|-----------------|--------------------|--|--|--|--|--|--|--|--|
| Alternative Fuels Online System |                                             |                 |                    |  |  |  |  |  |  |  |  |
| Company Profile                 | Exemption History                           | Exemption Forms | New or Edit Events |  |  |  |  |  |  |  |  |
|                                 |                                             |                 |                    |  |  |  |  |  |  |  |  |
|                                 |                                             |                 |                    |  |  |  |  |  |  |  |  |
|                                 | Event Hi                                    | istory          |                    |  |  |  |  |  |  |  |  |
|                                 |                                             |                 |                    |  |  |  |  |  |  |  |  |
|                                 |                                             |                 |                    |  |  |  |  |  |  |  |  |

4. This page shows 5 tabs with different events on each, select the one necessary for you. For this example, we will click on the 'LPG Continuing Education Class' tab.

| Home Cases Complaints Incidents Inspections Payments 🗸 Vi                                                                | isit RRC Pipeline Integrity Filing   | Q search                    | 🔔 Test Demo 🔻                |
|----------------------------------------------------------------------------------------------------|--------------------------------------|-----------------------------|------------------------------|
| 4 Altern                                                                                                    | ative Fuels Event                    | s                           |                              |
| LPG Initial Course of Instruction Class LPG Continuing Education Class LPG Comb                                          | ined ICI and CE Class In Person Exam | - LPG, CNG, LNG Online Exam |                              |
| Events<br>LPG Initial Course of Instruction Class ▼ ▼                                                                    |                                      |                             | Printable View               |
| 50+ items • Sorted by Event Title • Filtered by All events - Record Type, Class Level, Fuel Type • Updated 8 minutes ago |                                      | Q Search this list          | \$* III * C' 🖋 🛡             |
| Event Title 🕇 🗸 🗸                                                                                                    | Event Type V                         | Total Capacity $\checkmark$ | Remaining Space $\checkmark$ |
| 1 testrafa                                                                                                    | In Person                            | 22                          | 20                           |
| 2 test rafal Cert                                                                                                    | In Person                            | 22                          | 19                           |
| 3 TESTASDFASDF                                                                                                    | In Person                            | 22                          | 22                           |
|                                                                                                    |                                      |                             |                              |

5. Within this tab, click on the event that you are trying to register for. For this example, we will **search** and select option, '4.1 LP Gas Dispenser - Continuing Education'.

|             | Home Cases Complaints Incidents Inspections Payments 🗸                                                                                                    | Visit RRC Pipeline Integrity Filing | Q. Search                |                   | Test Demo 🔻    |
|-------------|----------------------------------------------------------------------------------------------------|-------------------------------------|--------------------------|-------------------|----------------|
|             | Alte                                                                                                    | ernative Fuels Ev                   | vents                    |                   |                |
| LPG Init    | itial Course of Instruction Class LPG Continuing Education Class LPG C                                                                                                    | combined ICI and CE Class In Perso  | n Exam - LPG, CNG, LNG C | Online Exam       |                |
|             | Events<br>LPG Continuing Education Class 🔻 🕴                                                                                                    |                                     |                          |                   | Printable View |
| 26 items •  | • Sorted by Event Title • Filtered by All events - Record Type, Class Level, Fuel Type • Updated a minute                                                                                         | ago                                 | 5 Q Search this          | list 🕸 • 🔳 •      | G 🔪 🕼          |
|             | Event Title 🕇                                                                                                    | ∽ Event Type                        | ✓ Total Capacity         | ✓ Remaining Space | ~              |
|             |                                                                                                    |                                     |                          |                   |                |
| 1           | 2.1 LP Gas Dispenser/Bobtail Operations - Continuing Education                                                                                                    | In Person                           | 40                       | 4                 | •              |
| 1           | 2.1 LP Gas Dispenser/Bobtail Operations - Continuing Education     2.1 LP Gas Dispenser/Bobtail Operations - Continuing Education                                                                 | In Person                           | 40                       | 3                 | •              |
| 1<br>2<br>3 |                                                                                                    |                                     |                          |                   |                |
|             | 2.1 LP Gas Dispenser/Bobtail Operations - Continuing Education                                                                                                    | In Person                           | 30                       | 3                 |                |
| 3           | 2.1 LP Gas Dispenser/Bobtail Operations - Continuing Education     2.1 LP Gas Dispenser/Bobtail Operations - Continuing Education                                                                 | In Person<br>In Person              | 30                       | 3                 | •              |
| 3           | 21 LP Gas Dispenser/Bobtail Operations - Continuing Education     21 LP Gas Dispenser/Bobtail Operations - Continuing Education     21 LP Gas Dispenser/Bobtail Operations - Continuing Education | In Person<br>In Person<br>Online    | 30<br>30<br>46           | 3<br>5<br>0       | •              |

- 6. Once on the class details page that you need to register for:
  - a. Read the description and 'Important' notice.
  - b. Once confirmed, click on 'CLICK HERE TO REGISTER NOW' button towards the top right.

|   | Home                                  | Cases      | Complaints    | Incidents | Inspections  | Payments 🗸   | Visit RRC | Pipeline Integrity Filin | ng | Q Search. | -            |      | · .                   | Test Demo | •  |
|---|---------------------------------------|------------|---------------|-----------|--------------|--------------|-----------|--------------------------|----|-----------|--------------|------|-----------------------|-----------|----|
|   | O Event<br>Class                      |            |               |           |              |              |           |                          |    |           | Add Students | Edit | CLICK HERE TO REGISTE | r NOW 🔻   | 6b |
|   | Event Title<br>4.1 LP Gas Dispenser - | Continuin  | g Education   |           |              |              |           |                          |    |           |              |      |                       |           |    |
|   | ✓ Event Details                       |            |               |           |              |              |           |                          |    |           |              |      |                       |           |    |
|   | Event Number                          |            |               |           |              |              |           |                          |    |           |              |      |                       |           |    |
|   | EVT-007242                            |            |               |           |              |              |           |                          |    |           |              |      |                       |           |    |
|   | Event Title                           |            |               |           |              |              |           |                          |    |           |              |      |                       |           |    |
|   | 4.1 LP Gas Dispenser                  | - Continui | ing Education |           |              |              |           |                          |    |           |              |      |                       |           |    |
|   | Class Level                           |            |               |           |              |              |           |                          |    |           |              |      |                       |           |    |
|   | Continuing Educatio                   | n          |               |           |              |              |           |                          |    |           |              |      |                       |           |    |
|   | Event Type                            |            |               |           |              |              |           |                          |    |           |              |      |                       |           |    |
|   | Online                                |            |               |           |              |              |           |                          |    |           |              |      |                       |           |    |
|   | Fuel Type                             |            |               |           |              |              |           |                          |    |           |              |      |                       |           |    |
|   | LPG                                   |            |               |           |              |              |           |                          |    |           |              |      |                       |           |    |
|   | Description                           |            |               |           |              |              |           |                          |    |           |              |      |                       |           |    |
|   | To Register f                         | or this    | class, you    | must firs | t click on t | he Register  | button i  | n the top right-         |    |           |              |      |                       |           |    |
| - | hand corner.                          |            |               |           |              | 0            |           |                          |    |           |              |      |                       |           |    |
|   | IMPORTANT:                            | Befor      | e proceedii   | ng with y | our registr  | ation, stude | nts must  | t be able to             |    |           |              |      |                       |           |    |

7. A late notice and associated fee will appear; once read and understood, click 'Next.'

| Cases    | Complaints           | Incidents                      | Inspections                        | Payments 🗸                             | Visit RRC                 | Pipeline Integrity Filing | Q Search                                     | ×        |
|----------|----------------------|--------------------------------|------------------------------------|----------------------------------------|---------------------------|---------------------------|----------------------------------------------|----------|
|          | attended<br>If you p | any requirin<br>aid a late fee | g continuing ed<br>e with your ren | lucation by the de<br>newal you do not | eadline.<br>t need to pay |                           | sidered late if they have not paid the renew | ERE TO R |
| ontinuin |                      |                                |                                    |                                        |                           |                           | 7                                            | Next     |

- 8. Confirm the status of your certification.
  - a. If it is current, check 'Yes', otherwise check 'No'.
  - b. Click 'Next' to proceed.

| Cases    | Complaints    | Incidents        | Inspections | Payments 🗸 | Visit RRC | Pipeline Integrity Filing | Q Sear | rch      | ×  | (         | Ļ       |
|----------|---------------|------------------|-------------|------------|-----------|---------------------------|--------|----------|----|-----------|---------|
|          | 8a Yes<br>Ves | certification cu | rrent?      |            |           |                           |        |          |    | ERE TO RI | EGISTEI |
| ontinuin |               |                  |             |            |           |                           |        | Previous | 8b |           |         |

- 9. If your certification is current, a **New Registrant: Exam/Class** page will come up:
  - a. Input all personal information necessary; mandatory fields marked with a \*.
  - b. Read and acknowledge declaration at the bottom of the page.
  - c. Click 'Next' to proceed.

| Cases                                | Complaints Incidents Inspections Payments Visit RRC Pipe                                                                                                    | line Integrity Filing                                                 | Q Search                                       | ×    |  |  |  |  |  |  |  |  |  |
|--------------------------------------|----------------------------------------------------------------------------------------------------|-----------------------------------------------------------------------|------------------------------------------------|------|--|--|--|--|--|--|--|--|--|
|                                      | New Registrant: Exam/Class                                                                                                    |                                                                       |                                                |      |  |  |  |  |  |  |  |  |  |
|                                      | * First Name                                                                                                    | * Phone Number                                                        |                                                |      |  |  |  |  |  |  |  |  |  |
| ntinuin                              | Test                                                                                                    | Phone Number                                                          |                                                | - 11 |  |  |  |  |  |  |  |  |  |
|                                      |                                                                                                    |                                                                       |                                                | - 11 |  |  |  |  |  |  |  |  |  |
|                                      | Middle Name                                                                                                    | Phone Extension                                                       |                                                | - 11 |  |  |  |  |  |  |  |  |  |
|                                      |                                                                                                    |                                                                       |                                                |      |  |  |  |  |  |  |  |  |  |
|                                      | *Last Name                                                                                                    | Phone Type                                                            |                                                |      |  |  |  |  |  |  |  |  |  |
|                                      | Demo                                                                                                    | None                                                                  | *<br>*                                         | - 11 |  |  |  |  |  |  |  |  |  |
|                                      | *Student Email                                                                                                    | * Social Security Number                                              |                                                | - 11 |  |  |  |  |  |  |  |  |  |
| ontinui                              | testdemo@gmail.com                                                                                                    |                                                                       |                                                | - 11 |  |  |  |  |  |  |  |  |  |
|                                      | Student Address Details                                                                                                    |                                                                       |                                                |      |  |  |  |  |  |  |  |  |  |
|                                      | *Address 1                                                                                                    | *State                                                                | •                                              |      |  |  |  |  |  |  |  |  |  |
|                                      | 123 Rd                                                                                                    |                                                                       | •                                              |      |  |  |  |  |  |  |  |  |  |
|                                      | Address 2                                                                                                    | *ZIP Code                                                             |                                                |      |  |  |  |  |  |  |  |  |  |
|                                      |                                                                                                    | 77095                                                                 |                                                |      |  |  |  |  |  |  |  |  |  |
| this                                 | *City                                                                                                    |                                                                       |                                                | - 11 |  |  |  |  |  |  |  |  |  |
|                                      | Houston                                                                                                    |                                                                       |                                                | - 11 |  |  |  |  |  |  |  |  |  |
| efore<br>ne <u>re</u><br>an d<br>Nac | I declare under penalties prescribed in Section 91.143, Texas Natural Resources Cr<br>facts stated above; that this application was prepared by me or under my super-<br>best of my knowledge. Additionally, applicant agrees that this application may b<br>signature for all purposes and shall have the same force and effect as an original<br>Declaration Acknowledged | vision and direction; and the sta<br>e executed by electronic signate | tements are true, correct, and complete to the |      |  |  |  |  |  |  |  |  |  |
| er fillin<br>the Ra                  | rertification applicants. Section 9.52 of the LP.Gas Safety Bulac lists each course given a                                                                                                    | nd the                                                                |                                                |      |  |  |  |  |  |  |  |  |  |

- 10. A Company Information page will come up next:
  - a. Input all company information necessary; mandatory fields marked with a \*.
  - b. Either enter your RRC Company License number, or if you don't have one or if one is pending, check the box provided for 'No License Number or License is Pending'.
  - × Cases Complaints Incidents Inspections Payments 🗸 Visit RRC Pipeline Integrity Filing Q Search... ne Company Information 10a \* Company Contact Person Company Name - Continu \* Company Contact Phone Number ails Company Contact Phone Extension \* Company Contact Email ser - Continu RRC Company License Number 10b ation Either enter your RRC Company License number, or if you don't have one or if one is pending, check the box provided RRC Company License Number No License Number or License is Pending er for this ler. 10c Previous Next NT: Befor
- c. Click 'Next' to proceed.

- 11. A Verify Registration Information page will come up next:
  - a. Confirm all information is accurate (screenshot below is cropped, cutting out company information).
  - b. Click 'Next' to proceed.

| Cases                      | Complaints | Incidents          | Inspections      | Payments 🗸           | Visit RRC         | Pipeline Integrity Fi                             | iling        | Q s        | iearch |          |      | ×     |
|----------------------------|------------|--------------------|------------------|----------------------|-------------------|---------------------------------------------------|--------------|------------|--------|----------|------|-------|
|                            |            |                    | (                | 11a                  | <u>Verify Reg</u> | istration Inform                                  | ation        |            |        |          |      |       |
|                            |            |                    |                  |                      |                   |                                                   | _            |            |        |          |      | ERE " |
| Continuin                  | Nam        | e and Co           | ontact Inf       | formation            |                   |                                                   |              |            |        |          |      |       |
| continum                   | First N    | ame: Rosie         |                  |                      | Midd              | lle Name:                                         | Last Name    | : Martinez |        |          |      |       |
|                            | Phone      | Number: 1234       | 567890           |                      | Phor              | e Extension:                                      |              |            |        |          |      |       |
|                            | Phone      | Туре:              |                  |                      |                   |                                                   |              |            |        |          |      |       |
|                            | Studer     | nt Email: rosali   | nda.martinez@^   | voltagrid.com        |                   |                                                   |              |            |        |          |      |       |
| - Continui                 | Stud       | ent Add            | ress Deta        | ils                  |                   |                                                   |              |            |        |          |      |       |
| n                          | Addres     | is 1: 10800 Telg   | e Road           | Address 2:           |                   |                                                   |              |            |        |          |      |       |
|                            |            | ouston             |                  | State: TX            |                   |                                                   |              |            |        |          |      |       |
|                            | Zip Coo    | de: 77095          |                  |                      |                   |                                                   |              |            |        |          |      |       |
| or this                    | Com        | pany Inf           | ormation         | n                    |                   |                                                   |              |            |        |          |      |       |
|                            | RRC Co     | ompany Licens      | e Number: 1234   | 5                    |                   |                                                   |              |            |        |          |      | 1     |
|                            | Regi       | stration           | Fee Sum          | mary                 |                   |                                                   |              |            |        |          |      |       |
| - Continui                 | Compa      | any Contact Pe     | rson: Priya D    |                      |                   |                                                   |              |            |        |          |      |       |
| n                          | Event      | Title: 4.1 LP Ga   | s Dispenser - Co | ntinuing Educati     | on                |                                                   |              |            |        |          |      |       |
|                            | Event      | Start Date and     | Time: 1/6/2023   | 9:00 AM              |                   |                                                   |              |            |        |          |      |       |
|                            |            |                    | lime: 1/6/2023 1 | 2:00 PM              |                   |                                                   |              |            |        |          |      |       |
|                            | Venue      |                    |                  |                      |                   |                                                   |              |            |        |          |      |       |
| or this                    | Online     | Continuing E       | lucation         |                      |                   |                                                   |              |            |        |          |      |       |
|                            | onine      |                    |                  |                      |                   |                                                   |              |            |        |          |      |       |
| Before                     | online     | , TX 99999-999     | 99               |                      |                   |                                                   |              |            |        |          |      |       |
| the <u>re</u><br>I can d   | RRC F      | <b>ee:</b> \$ 0.00 |                  |                      |                   |                                                   |              |            |        |          |      |       |
| d Mac                      |            |                    |                  |                      |                   | e "Previous" button.<br>ht list and re-enter your | rinformation |            |        |          | 11b  |       |
| e.                         |            |                    |                  | t, click "Next" to p |                   |                                                   |              |            |        |          |      |       |
| oper fillin<br>d in the Ra |            |                    |                  |                      |                   |                                                   |              |            |        | Previous | Next |       |

12. The final **Event Registration** page will come up next. Click 'Finish' and proceed to check your email and

verify the information is correct.

| Cases   | Complaints | Incidents | Inspections | Payments 🗸                        | Visit RRC   | Pipeline Integrity Filing | Q    | Search | ×        |
|---------|------------|-----------|-------------|-----------------------------------|-------------|---------------------------|------|--------|----------|
|         | Event      | Registra  | tion        |                                   |             |                           |      |        |          |
|         |            |           |             |                                   |             |                           |      |        | ERE TO F |
|         |            | -         | -           | A registration<br>r registration. | confirmatio | n email has been sent to  | you. |        | _        |
| itinuin | Click      |           | and another | registration.                     |             |                           |      |        |          |
|         |            |           |             |                                   |             |                           |      | 12     | Finish   |
|         |            |           |             |                                   |             |                           |      |        | _        |
|         |            |           |             |                                   |             |                           |      |        |          |

#### **Viewing Reports & Dashboards**

Reports and Dashboards are available for Instructors (Outside Instructors and PERC Instructors) to view reports related to their Classes and Exams.

#### Steps to view Reports & Dashboards:

- 1. Log in to the system; ensure your name is shown to the right of the **bell icon** as we see in the screenshot below.
- 2. This page shows the 4 main tiles, click 'Alternative Fuels Online' under AFOS.

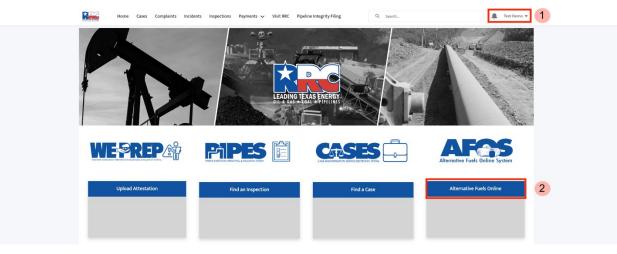

3. Once in the Alternative Fuels Online System, 6 tiles will appear. Click 'Reports & Dashboards'.

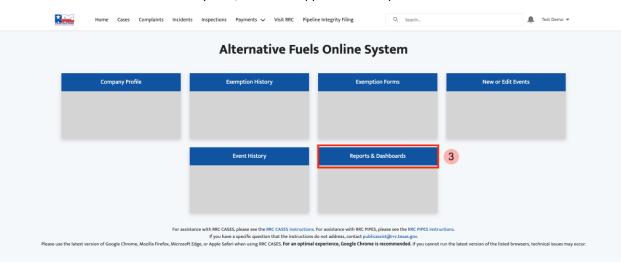

4. The page will be defaulted to show 'Recent'; these are reports that have been recently viewed. If the Report you are looking for is not here, click 'All Folders' to view more.

|    |                                       | Home | Cases | Complaints | Incidents | Inspections | Payments 🗸 | Visit RRC | Pipeline Integrity Filing                                | Q Search |                          | ÷ | Test Demo 🔻 |
|----|---------------------------------------|------|-------|------------|-----------|-------------|------------|-----------|----------------------------------------------------------|----------|--------------------------|---|-------------|
|    | erts<br>cent                          |      |       |            |           |             |            |           |                                                          |          | Q. Search recent reports |   | \$\$ *      |
| T. | EPORTS<br><b>Recent</b><br>Created by | / Me |       |            |           |             |            |           |                                                          |          |                          |   |             |
|    | Private Re<br>All Report              |      |       |            |           |             |            |           |                                                          |          |                          |   |             |
| 4  | OLDERS<br>All Folders<br>Created b    |      |       |            |           |             |            |           |                                                          | -        |                          |   |             |
|    | Shared wi                             | h Me |       |            |           |             |            | Afr       | Nothing here yet<br>er you view a report, it appears her | e        |                          |   |             |
|    | All Favorit                           |      |       |            |           |             |            | Alt       | er you new a report, it appears ner                      | See 2    |                          |   |             |

 In 'All Folders', you will see everything you have been given access to – in this example, there is an 'AFS External User Reports' file available to view.

| Home                             | Cases Complaints Incidents | is Inspections Payments 🗸 Visit | t RRC Pipeline Integrity Filing | Q Search         | <b>.</b>             | Test Demo |
|----------------------------------|----------------------------|---------------------------------|---------------------------------|------------------|----------------------|-----------|
| Reports<br>All Folders<br>1 item |                            |                                 |                                 |                  | Q Search all folders | \$        |
| REPORTS                          | Name                       | Created By                      | Created On 🗸                    | Last Modified By | Last Modified Date   | /         |
| Recent                           | AFS External User Reports  | 5 Michael Tookes                | 2/27/2023, 6:21 PM              | Michael Tookes   | 2/27/2023, 6:21 PM   | •         |
| Created by Me                    |                            | -                               |                                 |                  |                      |           |
| Private Reports                  |                            |                                 |                                 |                  |                      |           |
| All Reports                      |                            |                                 |                                 |                  |                      |           |
| FOLDERS                          |                            |                                 |                                 |                  |                      |           |
| All Folders                      |                            |                                 |                                 |                  |                      |           |
| Created by Me                    |                            |                                 |                                 |                  |                      |           |
| Shared with Me                   |                            |                                 |                                 |                  |                      |           |
| FAVORITES                        |                            |                                 |                                 |                  |                      |           |
|                                  |                            |                                 |                                 |                  |                      |           |

6. Sub-reports and dashboards, if any, will be shown under the main folder. Click the title to open them.

|                              | Home                        | Cases Complaints  | Incide | nts Inspections Paymen | ts 🗸 Visit RRC Pipeline In | tegrity Filing | Q. Search          |     |                   | 🔔 Test Demo 👻 |
|------------------------------|-----------------------------|-------------------|--------|------------------------|----------------------------|----------------|--------------------|-----|-------------------|---------------|
| Report:<br>All Fo<br>2 items | olders > AF                 | S External User R | eport  | 5                      |                            |                |                    | Q s | earch all folders | \$ ×          |
| REPC                         | ORTS                        | Name              |        | Description ~          | Folder                     | Created By     | Created On         | ~   | Subscribed        |               |
| Rec                          | cent                        | Exemptions        |        |                        | AFS External User Reports  | Michael Tookes | 2/27/2023, 6:21 PM |     |                   |               |
|                              | eated by Me<br>vate Reports | Class & Exams     | 6      |                        | AFS External User Reports  | Michael Tookes | 2/27/2023, 6:21 PM |     |                   | T             |
| All F                        | Reports                     |                   |        |                        |                            |                |                    |     |                   |               |
| FOLD                         | DERS                        |                   |        |                        |                            |                |                    |     |                   |               |
| All                          | Folders                     |                   |        |                        |                            |                |                    |     |                   |               |
| Crea                         | eated by Me                 |                   |        |                        |                            |                |                    |     |                   |               |
| Sha                          | ared with Me                |                   |        |                        |                            |                |                    |     |                   |               |
| FAVC                         | DRITES                      |                   |        |                        |                            |                |                    |     |                   |               |
| All F                        | Favorites                   |                   |        |                        |                            |                |                    |     |                   |               |